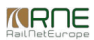

#### Published on *CMS RNE* [\(https://cms.rne.eu](https://cms.rne.eu))

[Home](https://cms.rne.eu/) > [Dossier](https://cms.rne.eu/pcs/pcs-documentation/dossier-content) Content > How to create and manage templates

# **How to create and manage templates**

## ← [Content](https://cms.rne.eu/pcs/pcs-documentation-0/how-create-and-manage-templates#)

# **Introduction**

This document describes how to manage your templates in the template manager.

In PCS is possible to create templates for Train Parameters in two ways:

- Go to Administration > Template Manager > Train Parameters
- Save Applicant/IM/COSS Timetable filled parameters as a template

## **Template manager**

#### **Located**

The template manager submenu is located under the Administration main menu:

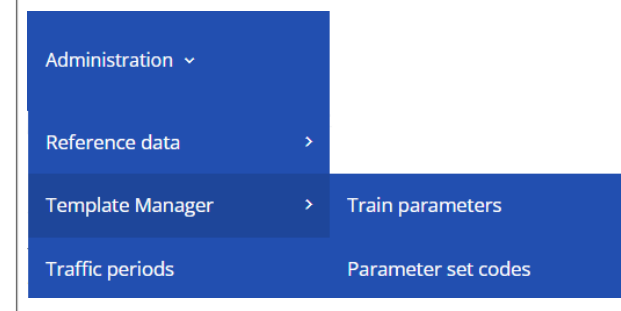

For IMs/ABs/RFCs an additional submenu appears: Parameter set codes. (This will be described in another document linked to this article at the bottom of the page.)

#### **Create**

Before start creating the template you have to select the Timetable period where you want to use your template.

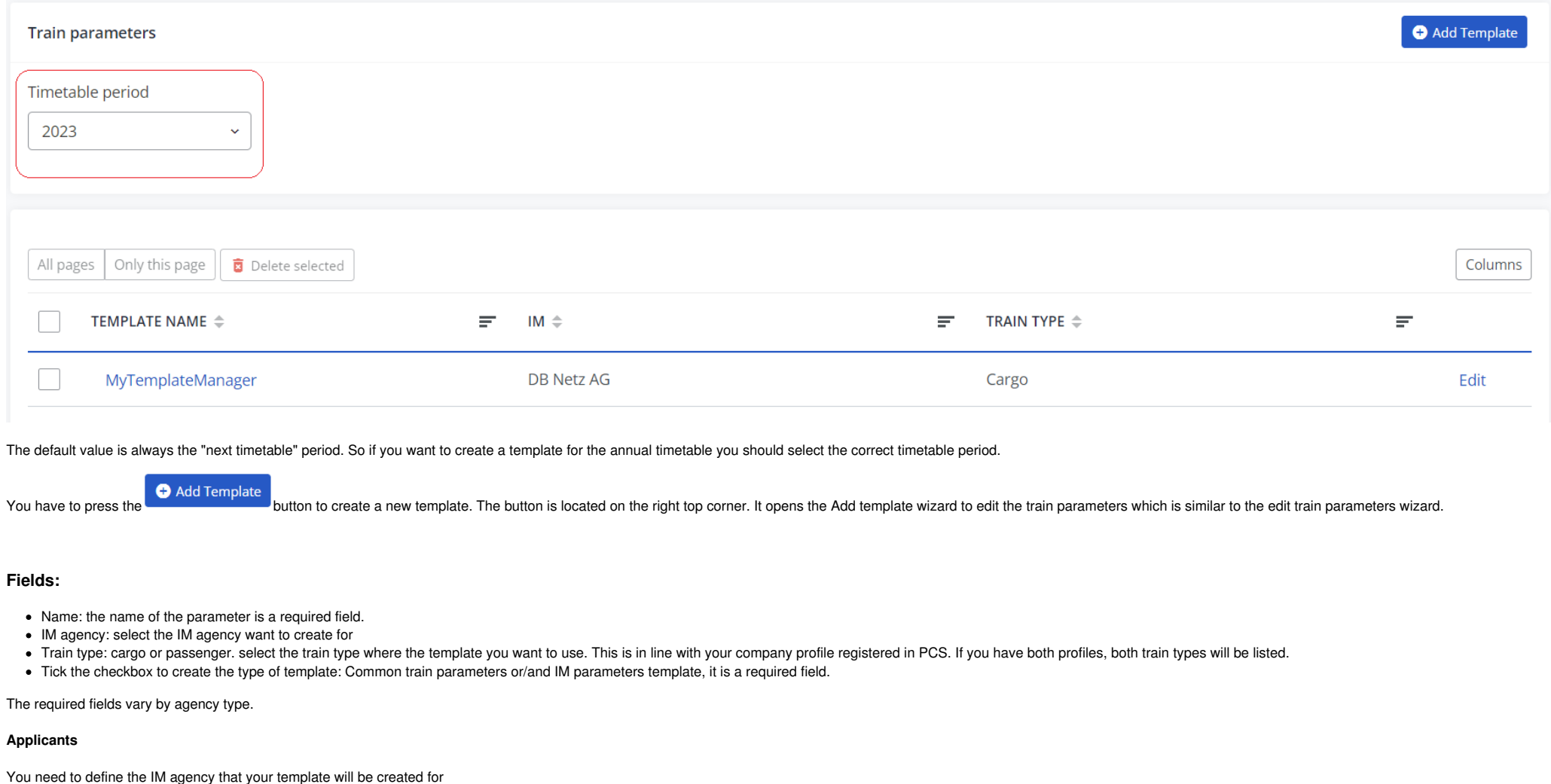

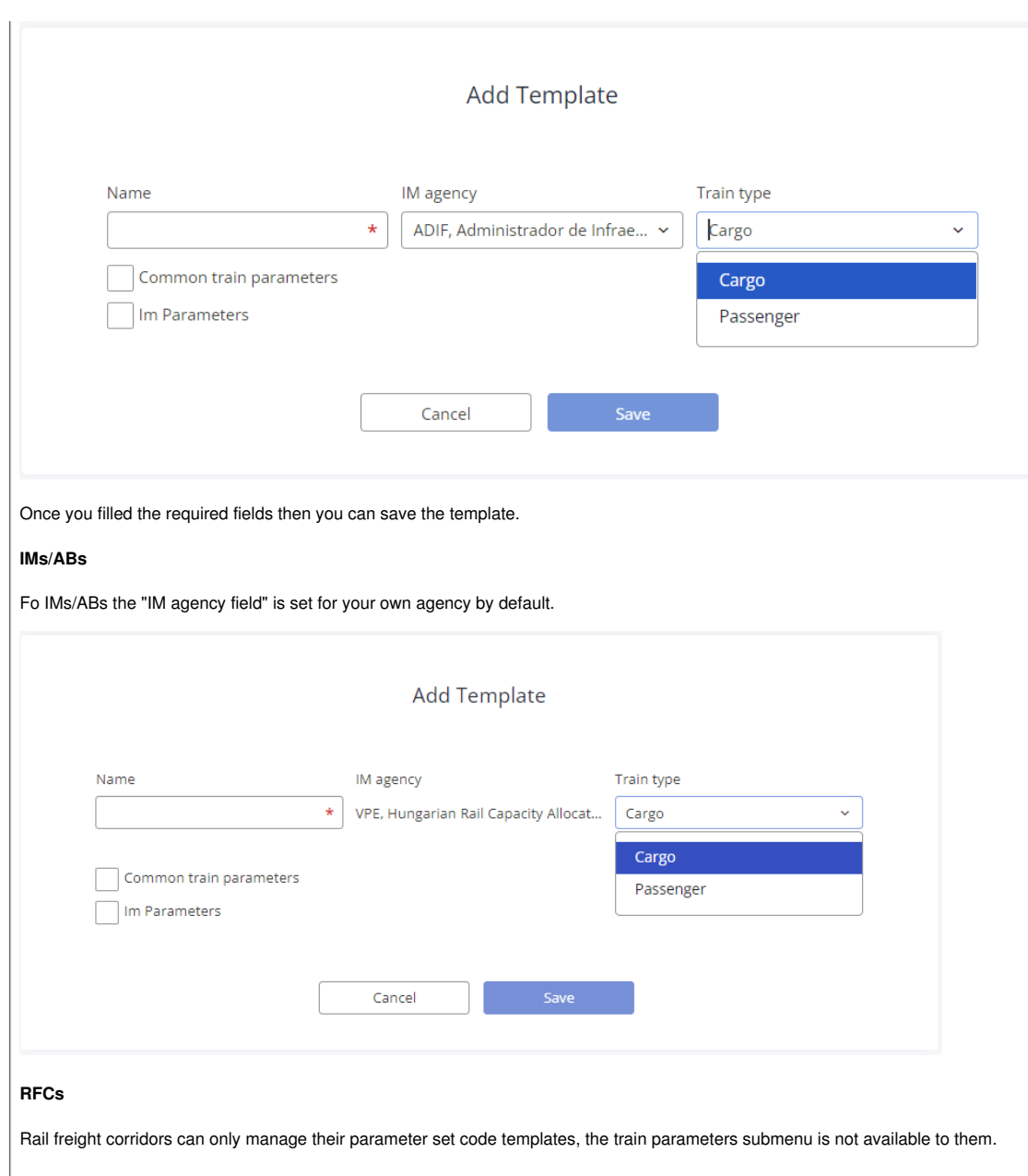

## **Manage**

The system allows you to manage your templates at any time because it is not connected to dossiers. The update/delete does not apply to dossiers that previously used template values.

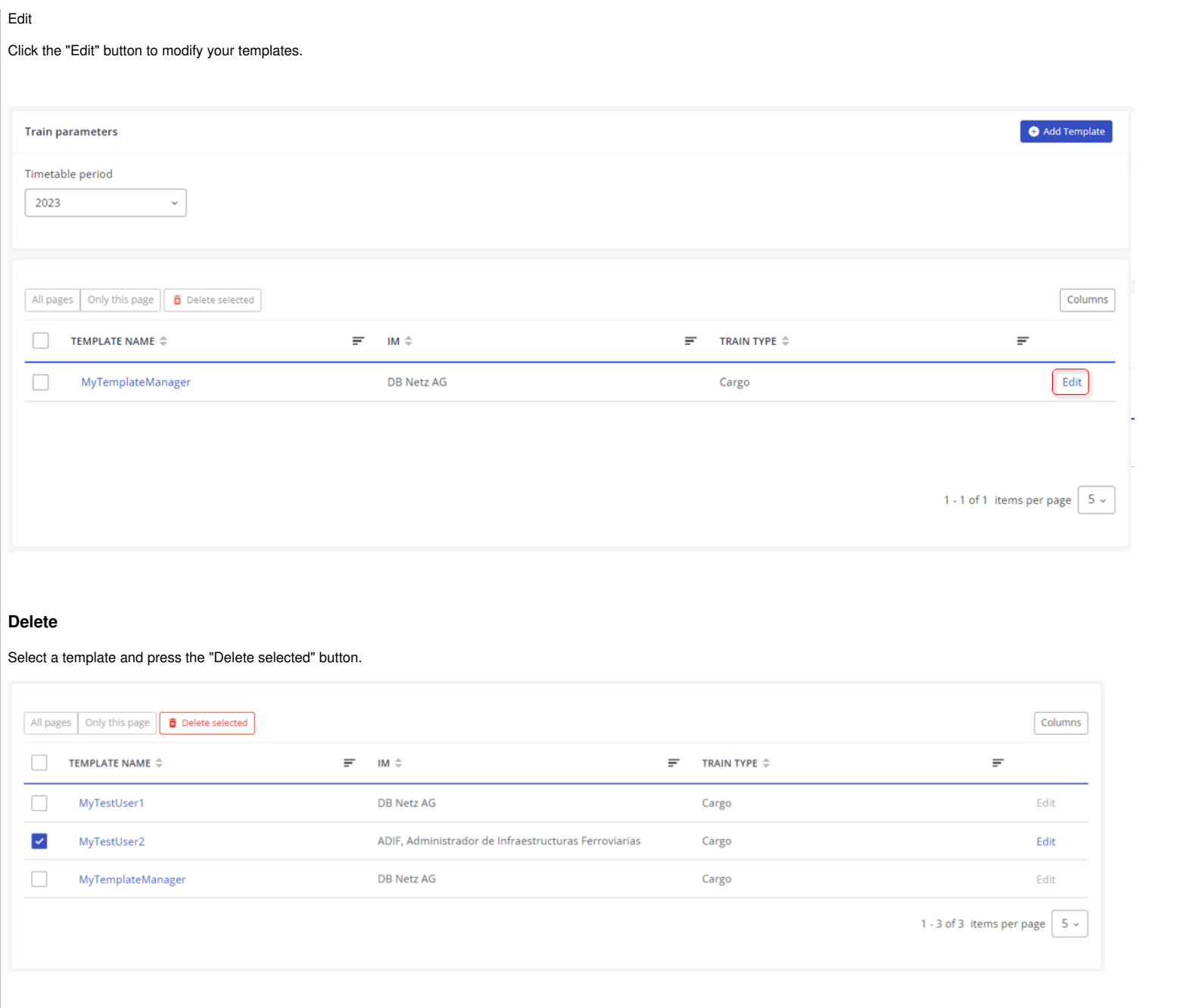

# **Save as template**

You have the option of saving the entered train parameters as templates, thus reusing these templates and copying the parameters later.

## **Located**

The button is located in the Edit Train Parameters Wizard, fixed at the bottom of the screen:

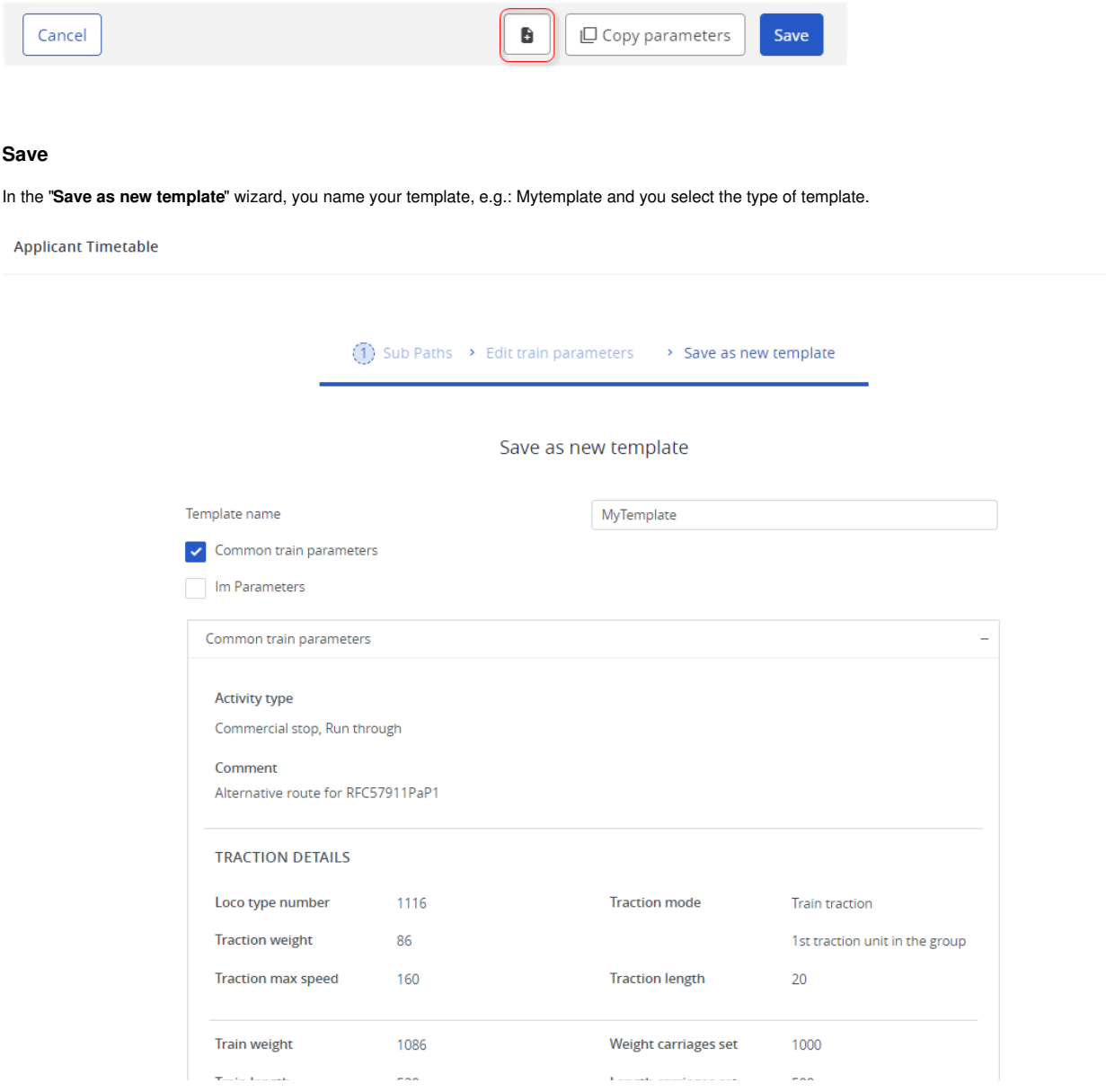

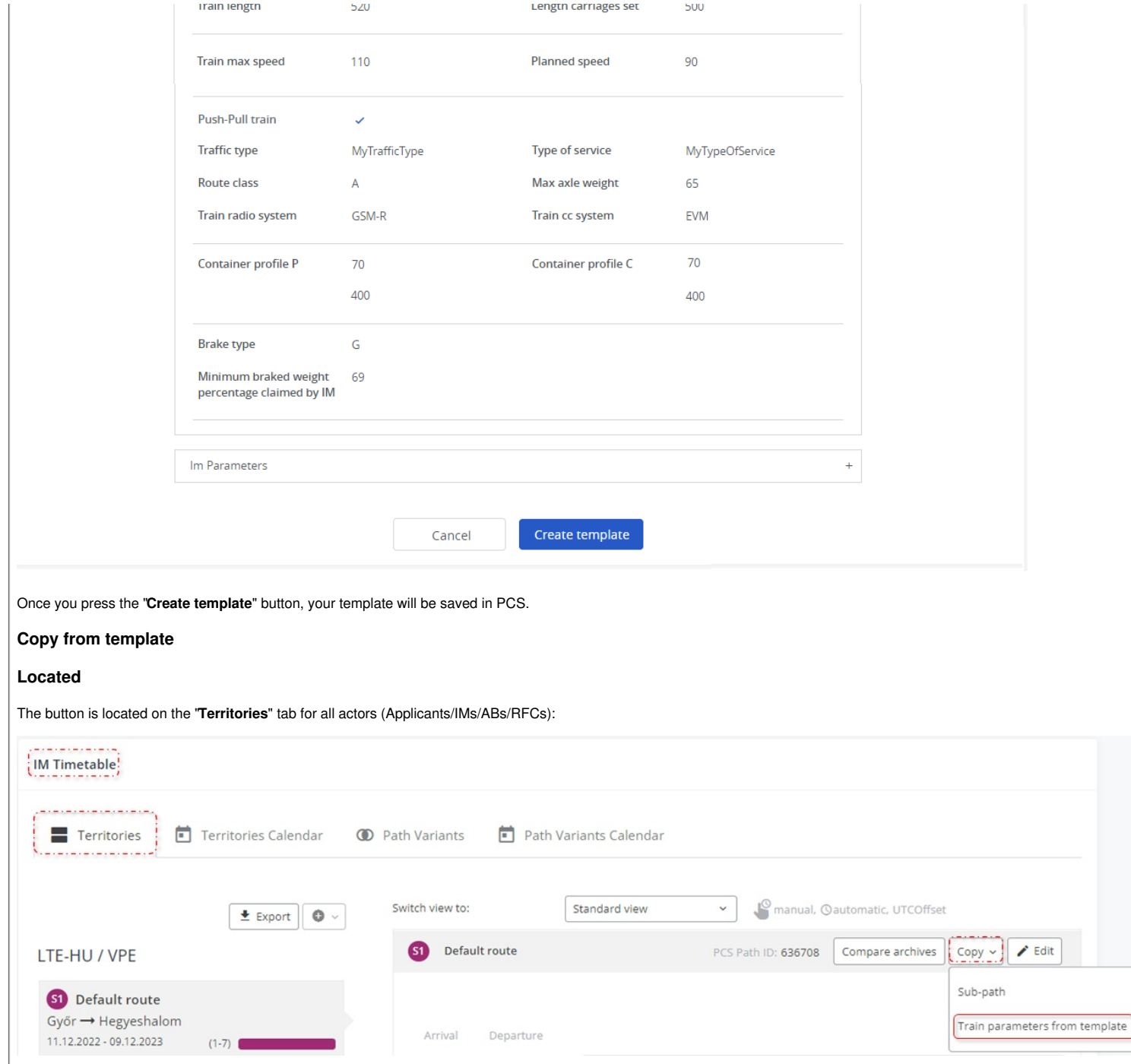

#### **RFCs**

Train parameters can be saved as templates by entering the Alternative branch where the C-OSS TT can be edited in the Create Alternative Offer phase. The function works the same as above.

You can copy the templates as described below. They can't manage their templates only with PCS support assitance.

#### **Copy**

To copy the train parameters you do the following:

- Open a dossier
- Select a Timetable
- Select a territory/subpath
- Click to "**Copy**"
- Select the "**Train parameters from template**" option
- Choose which template you'd like to use
- Press "**Apply**"

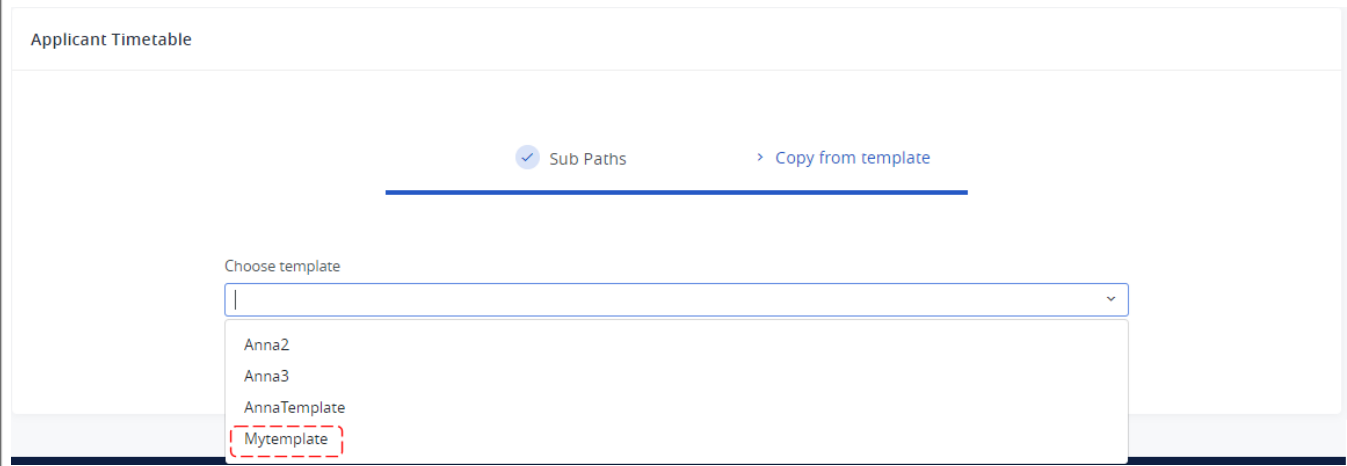

Once you press "**Apply**" it copies the train parameters to**all** subpaths and within the subpaths to**all** path sections where you are responsible.

#### **Template Owner**

When you create a template, you become the owner of the template. As the owner of the template, you will have full control over the template. If you are not the owner, you cannot edit/delete the templates, the "Edit" butto

In the example below TestUser2 is the owner of MyTestUser2 template and the "Edit" button is enabled for editing. The MyTestUser1 and the MyTemplateManager templates are created with different users where the editing is di

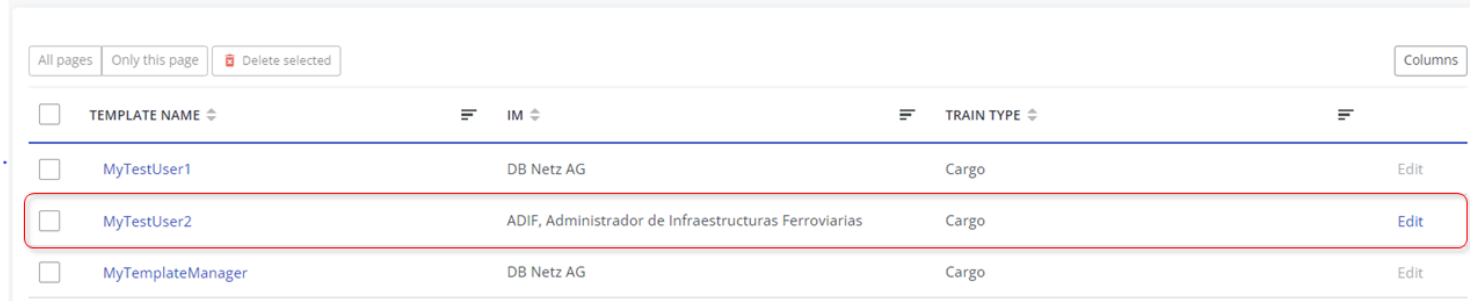

## **Constraint**

The parameter name should be unique by Timetable period and IM agency. If you try to save a template in the timetable period with the same template name that already exists for the agency, you will receive an error message

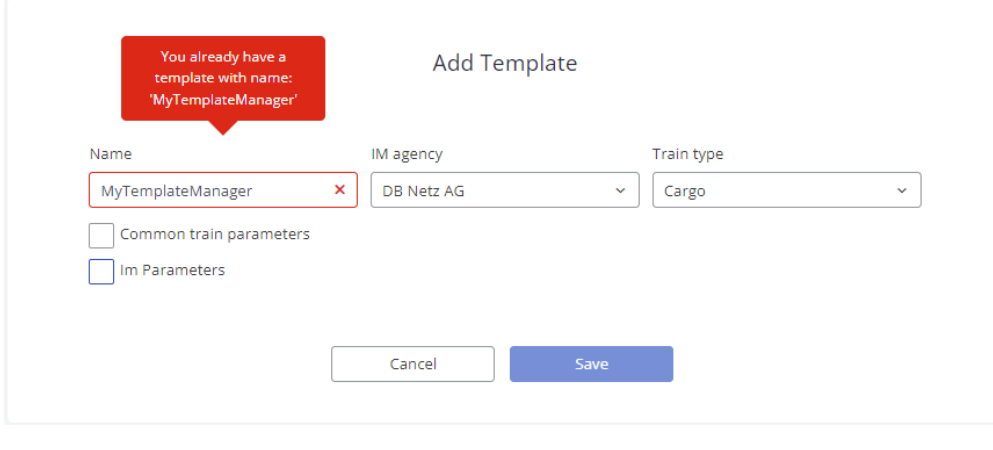

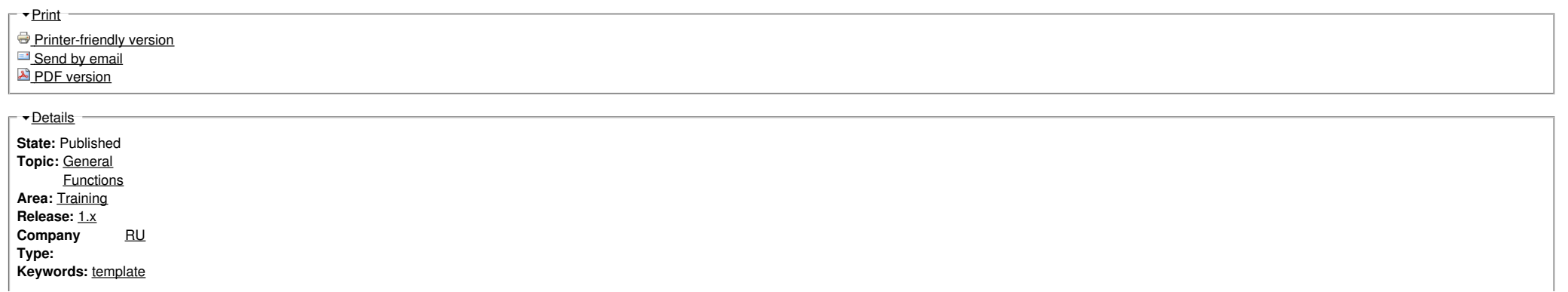

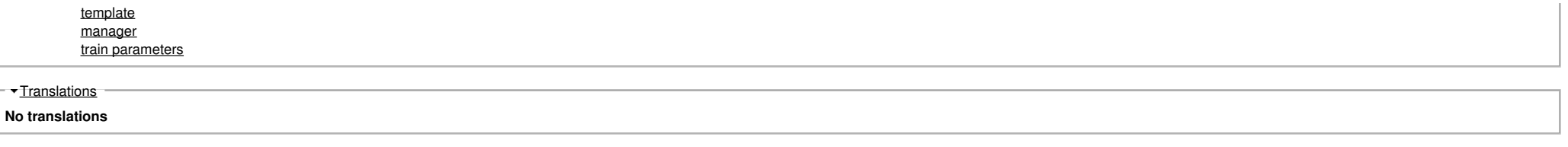

**Source URL:** https://cms.rne.eu/pcs/pcs-documentation-0/how-create-and-manage-templates